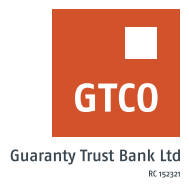

## **How to activate transaction alerts on your mobile phone or email address**

## **Internet Banking**

- **■** Log on to Internet Banking with your User ID/Account/Phone No/Email and Password
- **■** Click on "Self Service"
- § Click on "Transaction Alert Activation"
- § Complete form displayed with "Account details" & "Alert type" e.g. SMS or Email
- **EXECT:** If "Alert Type option is "Email Only", review the indemnity form
- Enter your secret question answer, "Token code, tick the "Agree" and Click "review Agree and continue"
- If "Alert Type" is not "Email Only"
- **■** Enter the "Answer your secret question"
- Click "Submit"

## **ATM**

- **■** Locate any GTBank ATM nearest to you
- **•** Select your preferred language type
- **Insert card into ATM terminal**
- **Enter your "PIN" and press "Proceed"**
- **Example 1** Select "Perform other transaction"
- § Select "More services"
- § Select "Register for SMS alert"
- **Enter your desired "Mobile number" and click on "proceed"**
- § Enter "PIN" and click on "Proceed"
- **Confirm phone number displayed and press "Proceed" to update your Mobile Number**

## *Timeline: Immediately*